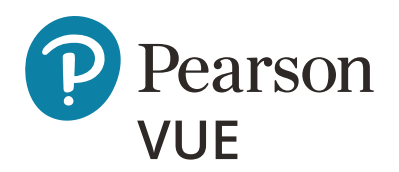

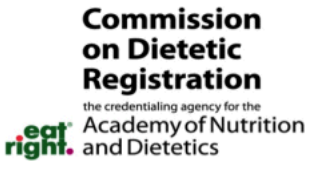

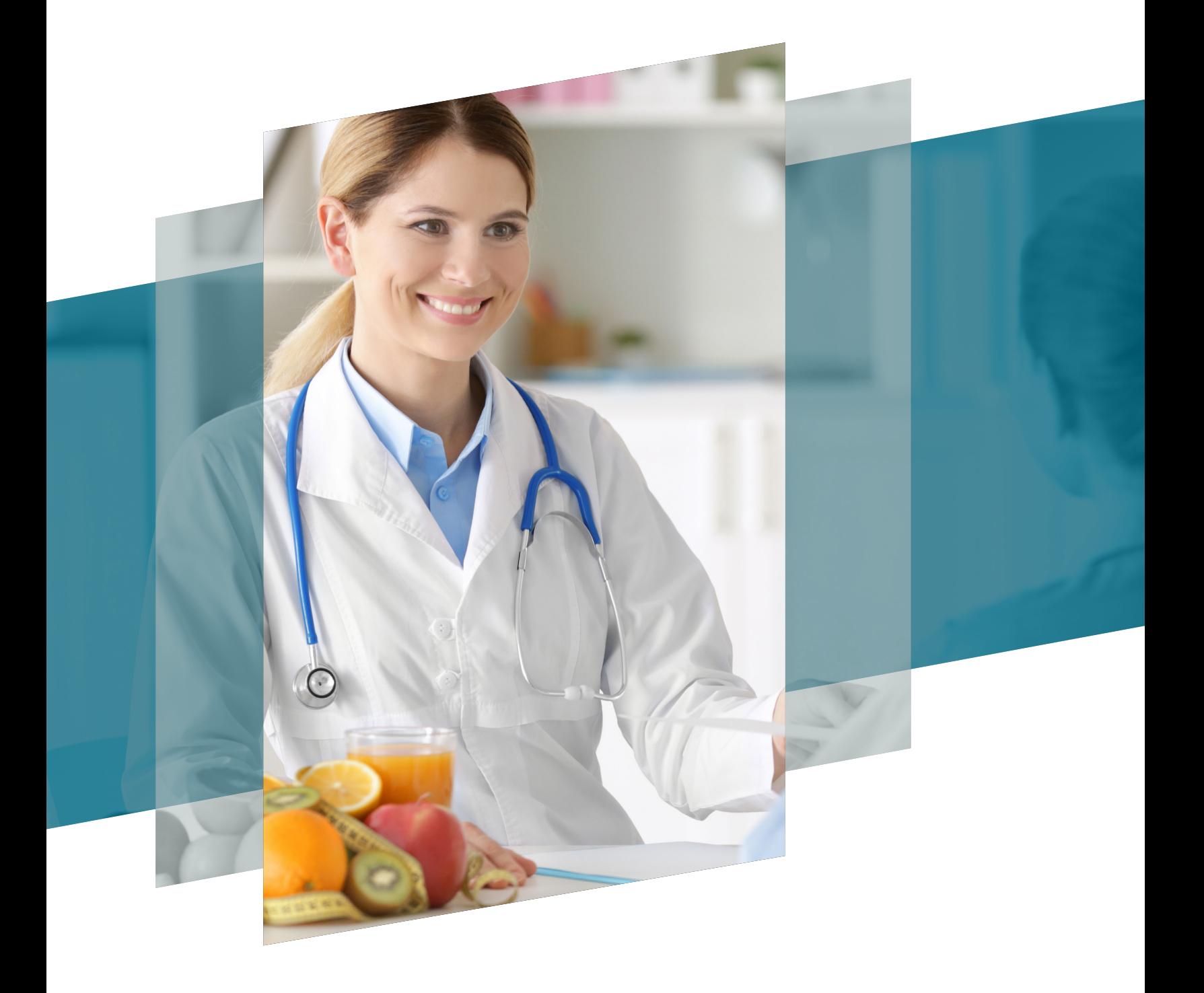

## CDR scheduling guide

Copyright © 2019 Pearson Education, Inc. or its affiliate(s). All rights reserved. pvuecopyright@pearson.com.

## **CDR scheduling guide**

Once you are authorized to take the Registration Examination for Dietitians or Registration Examination for Dietetic Technicians certification exams, you will receive an email from Pearson VUE containing your Pearson VUE web account username and password.

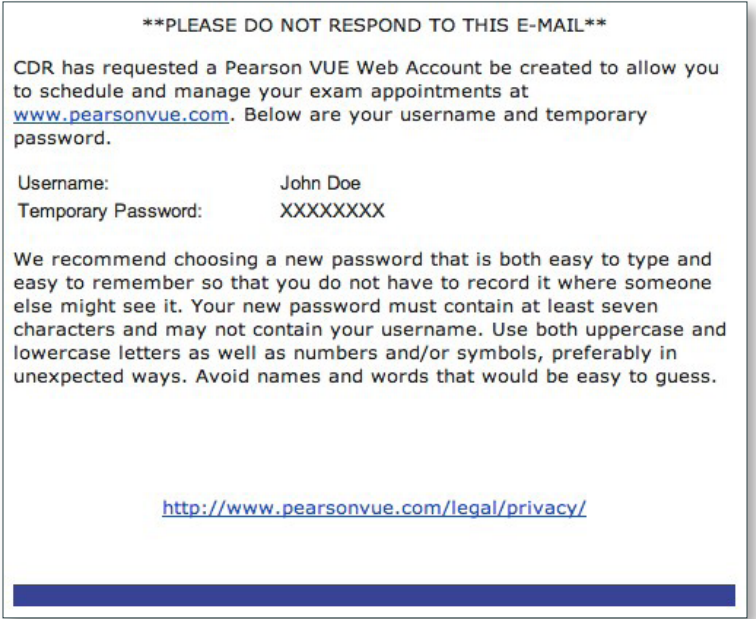

To schedule your exam, go to www.PearsonVUE.com/cdr and click the **Sign in** button.

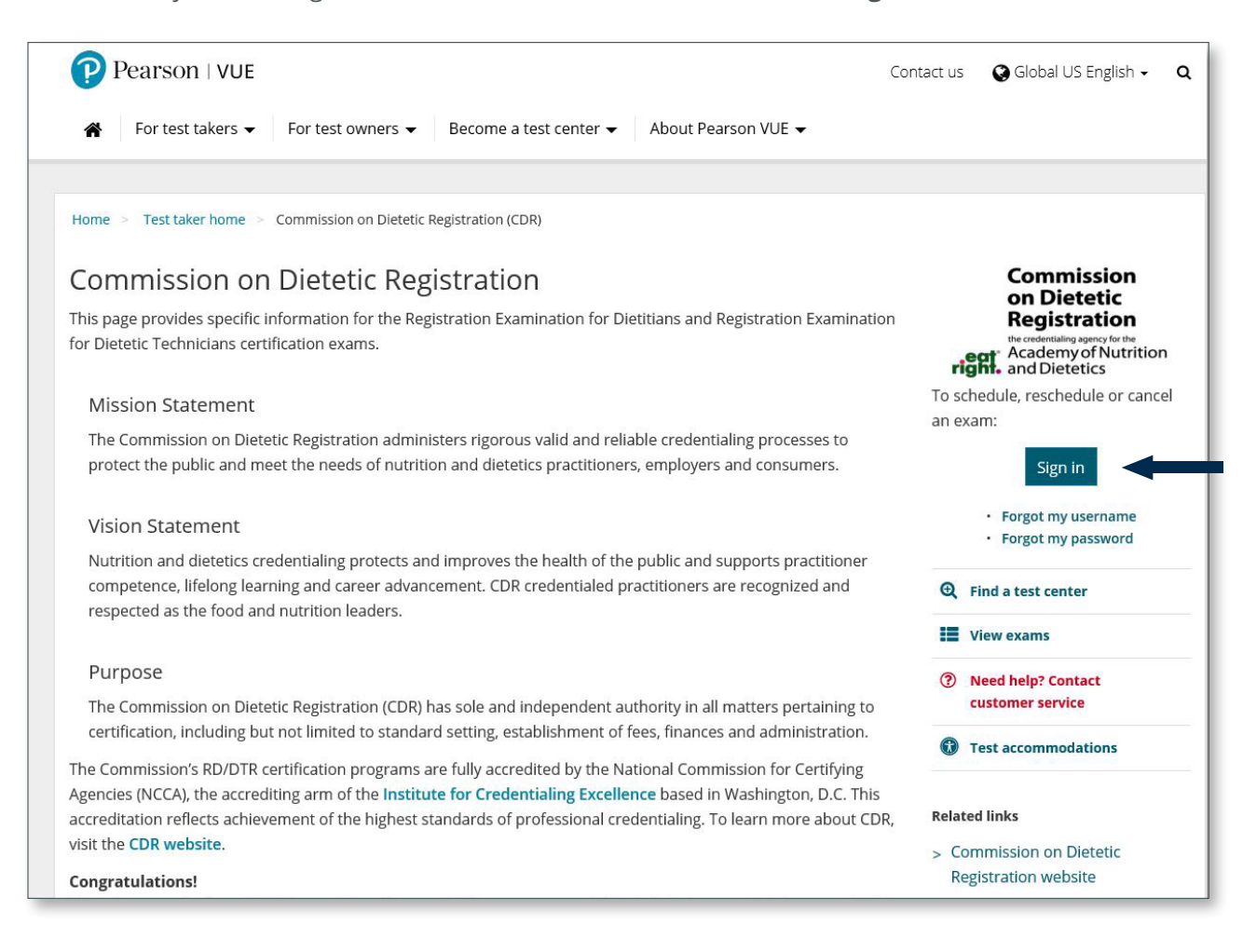

Enter your username and password. If you no longer have your username and/or password, select the appropriate "I forgot" link.

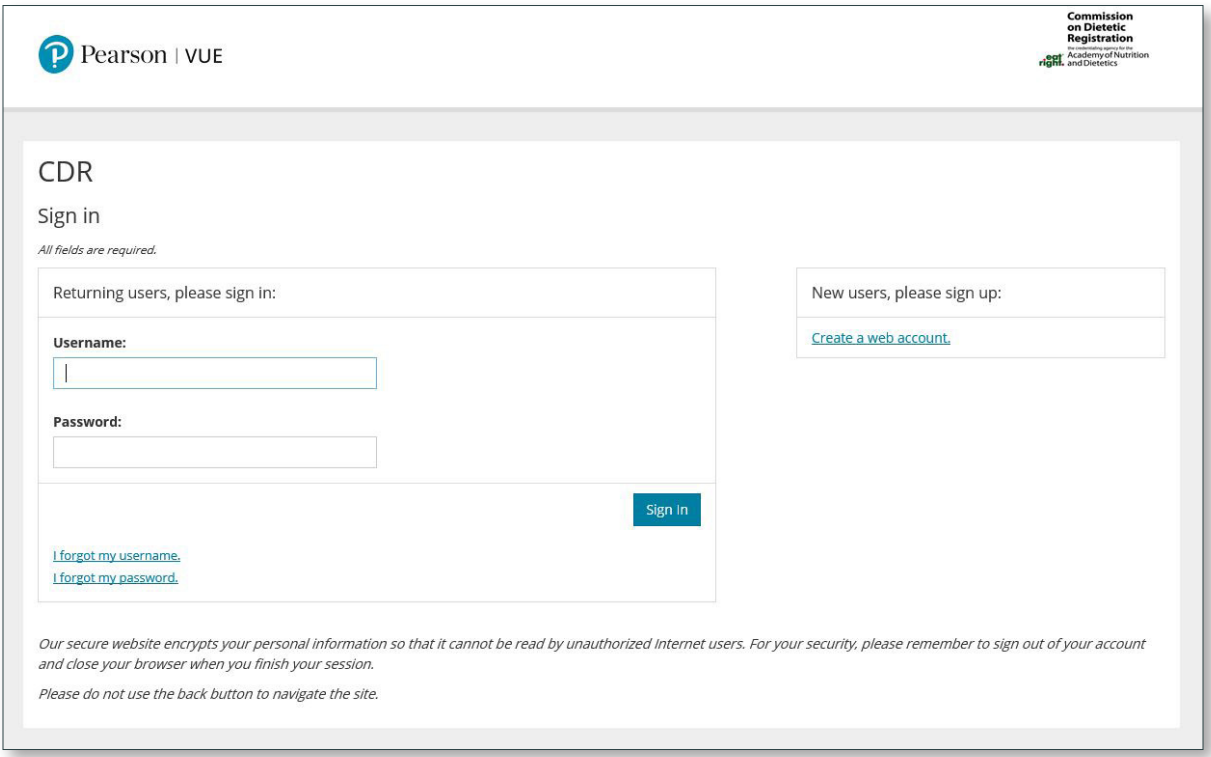

The Home page shows the exam(s) for which you are authorized. You can return to this page to access your profile, exam history, receipts, and upcoming appointments.

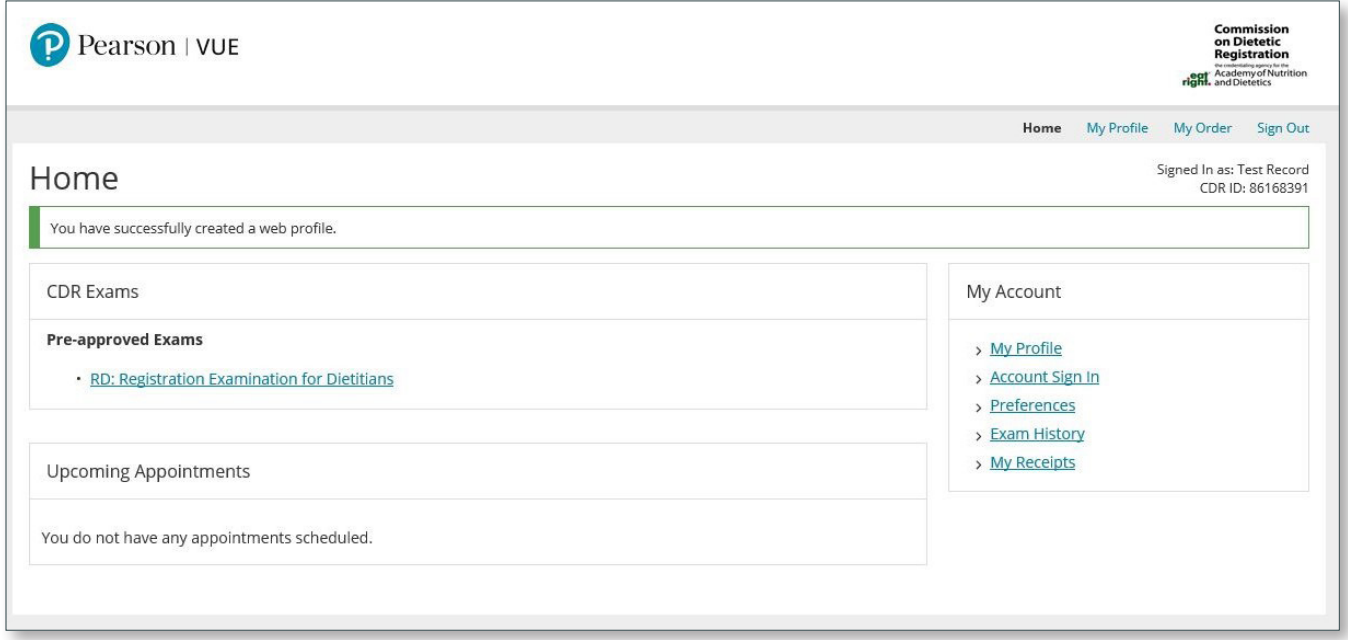

You can access the exam details, your authorization information, and the testing policies.

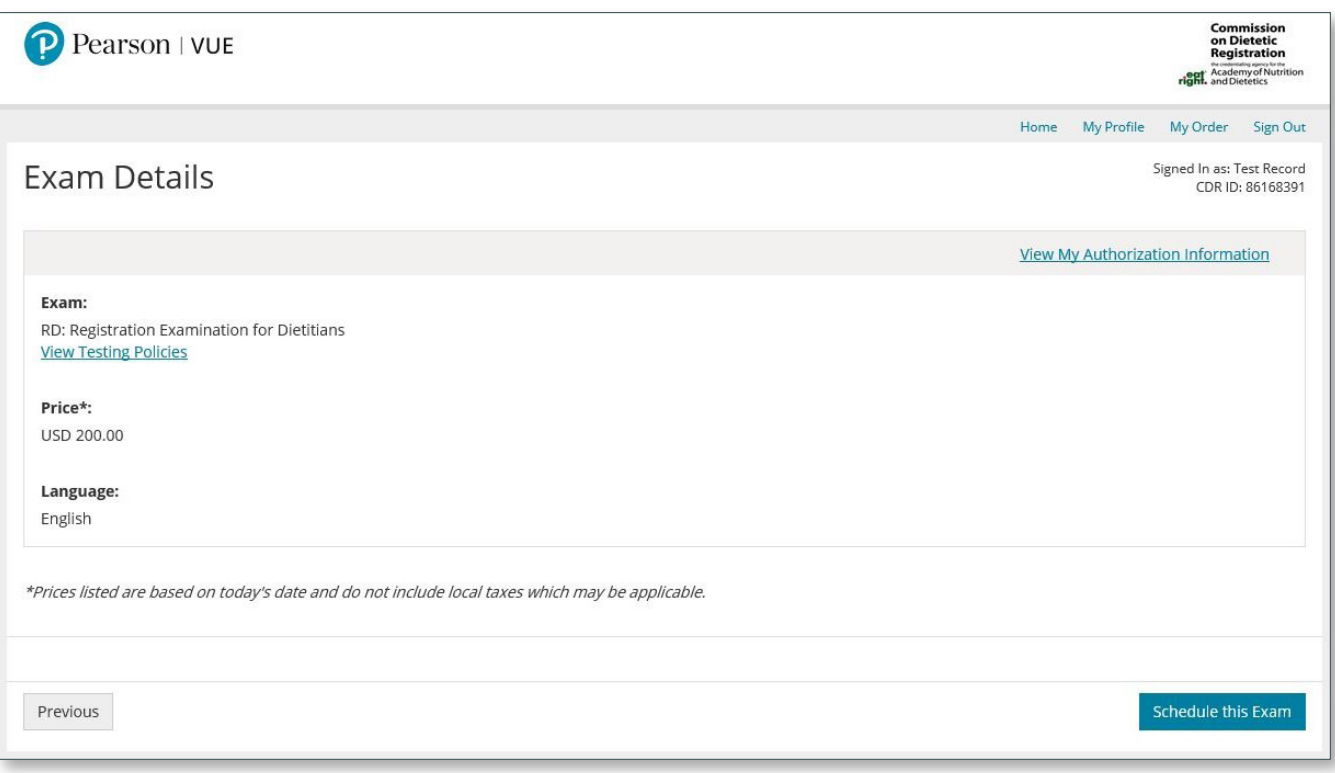

Review the CDR testing policies and close the window when you are ready to proceed. You will need to review these policies when you schedule your appointment.

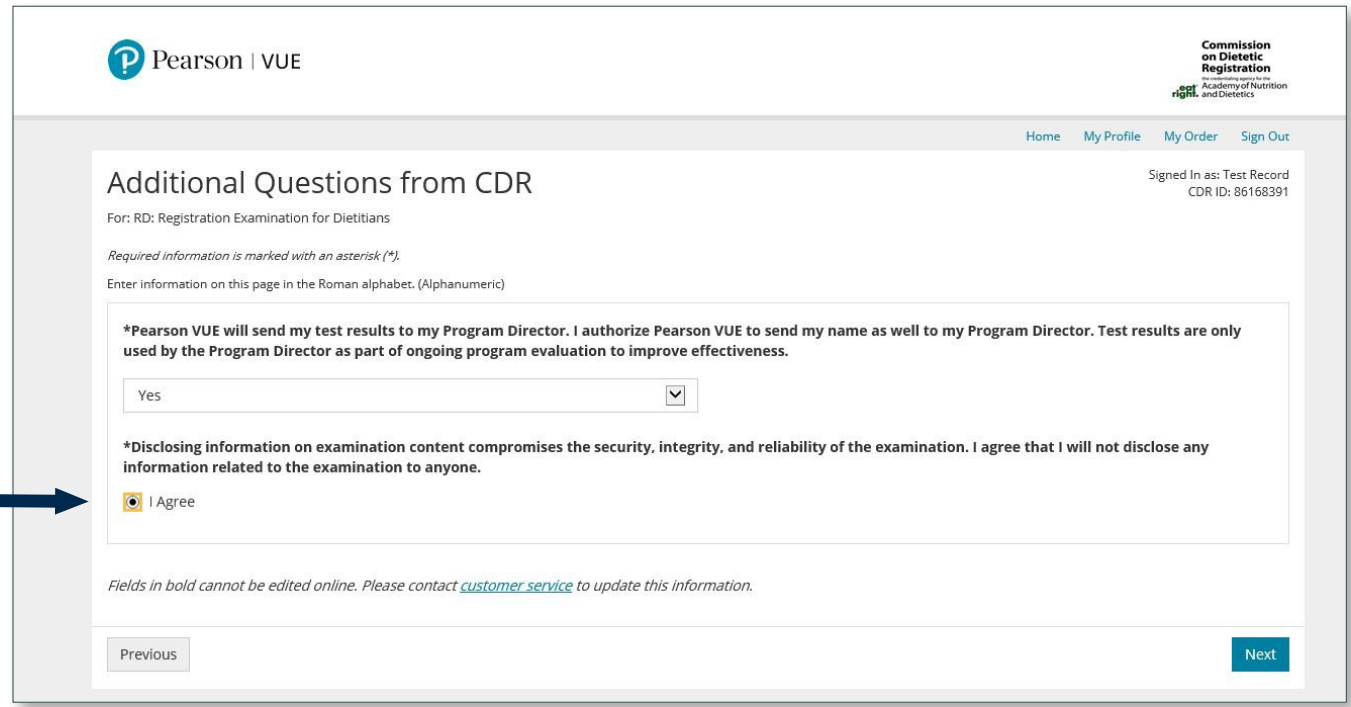

Find your test center. You can select up to three test centers to compare availability.

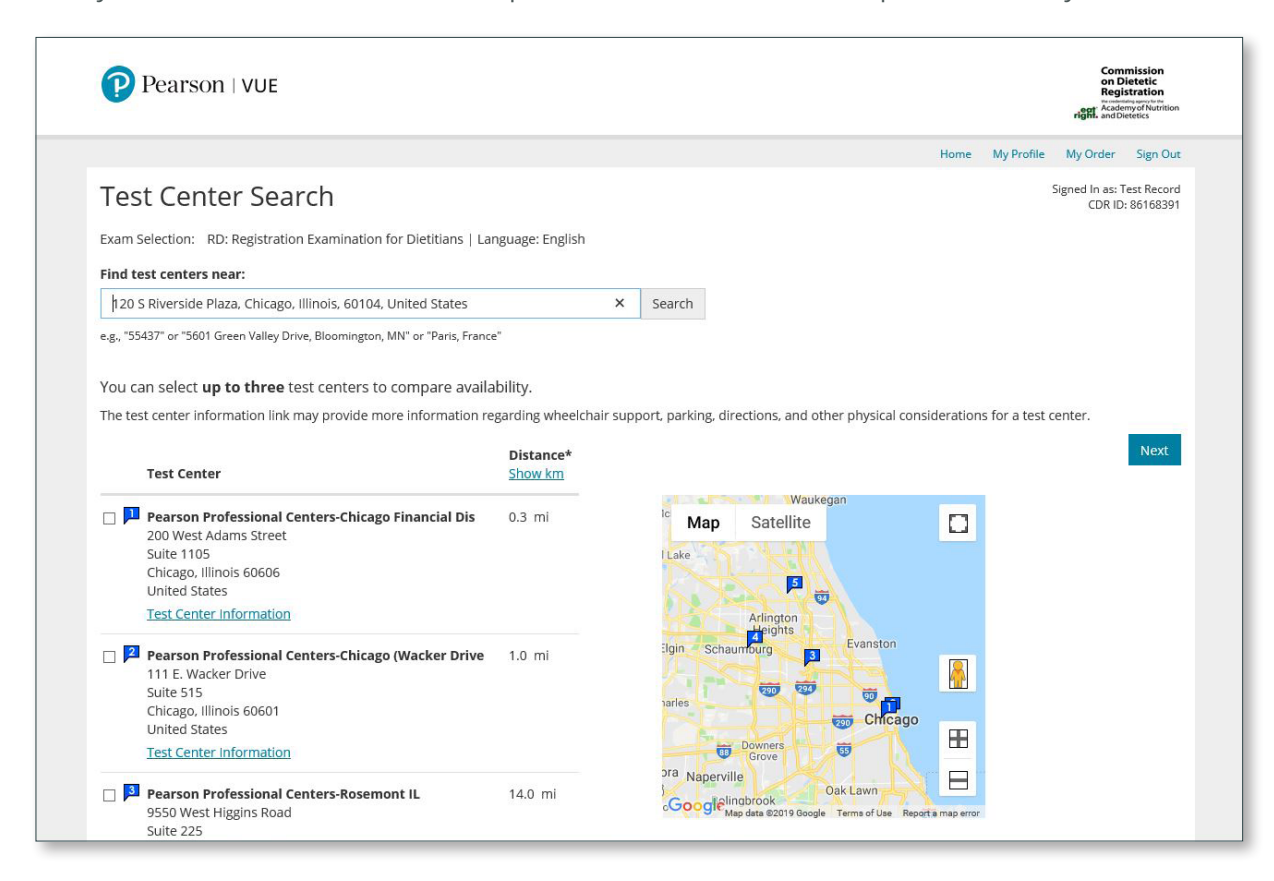

Select a date on which to take your exam. You can scroll through the calendar or select an option from the drop-down menu.

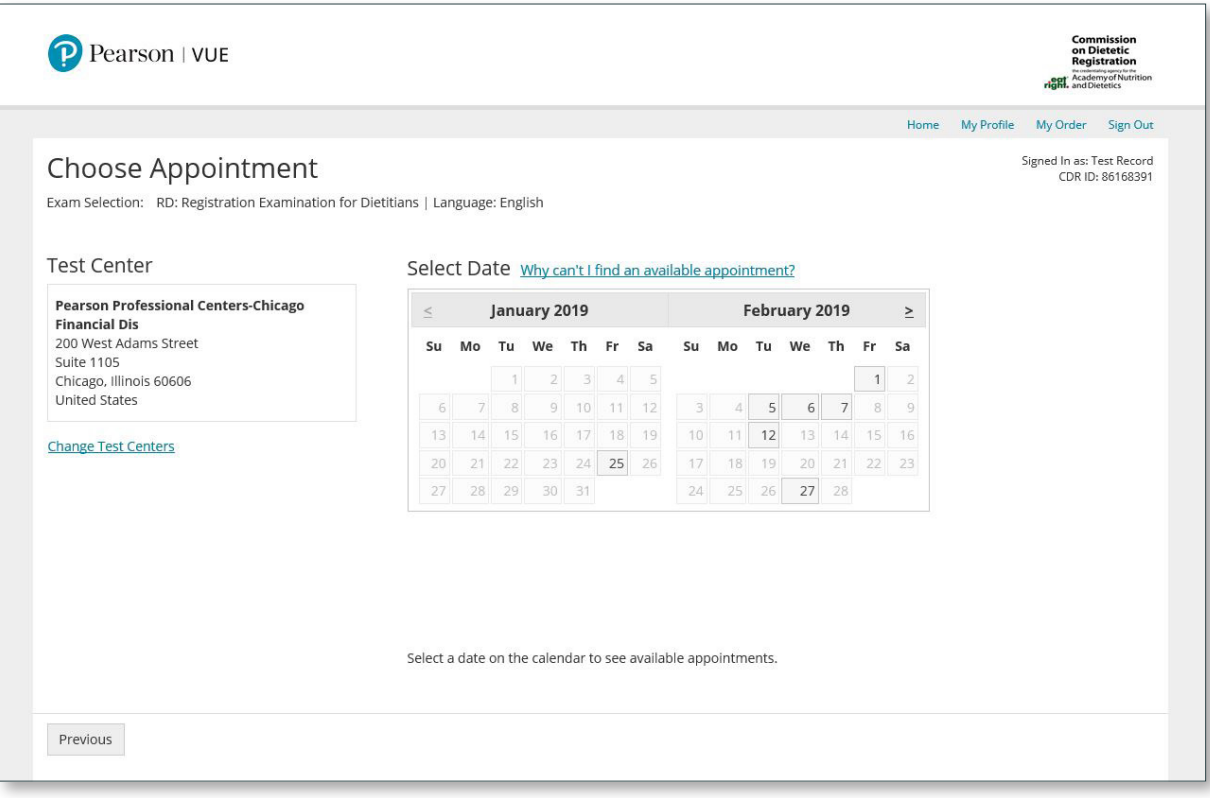

Review the available exam times and select the one you would like to schedule.

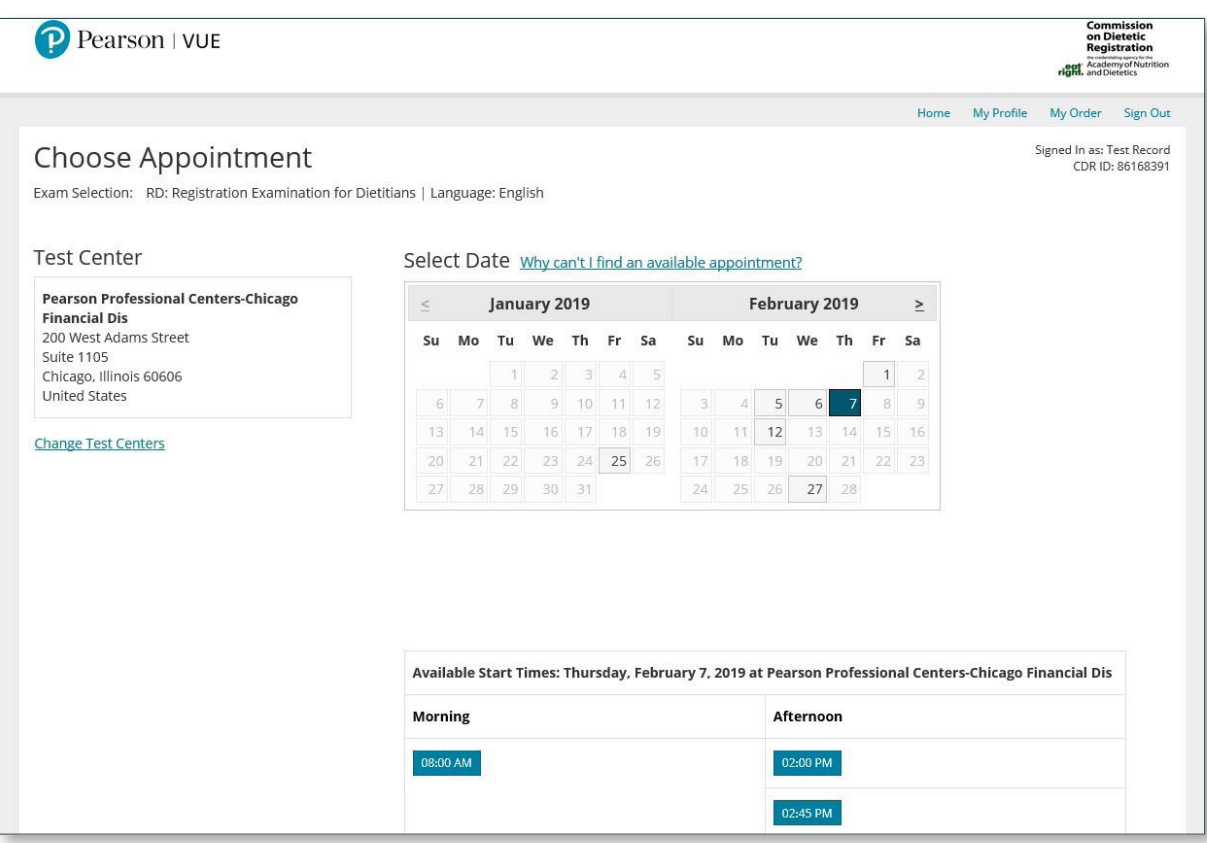

Review your order to make sure the selections you made are correct. Then click **Proceed to Checkout**.

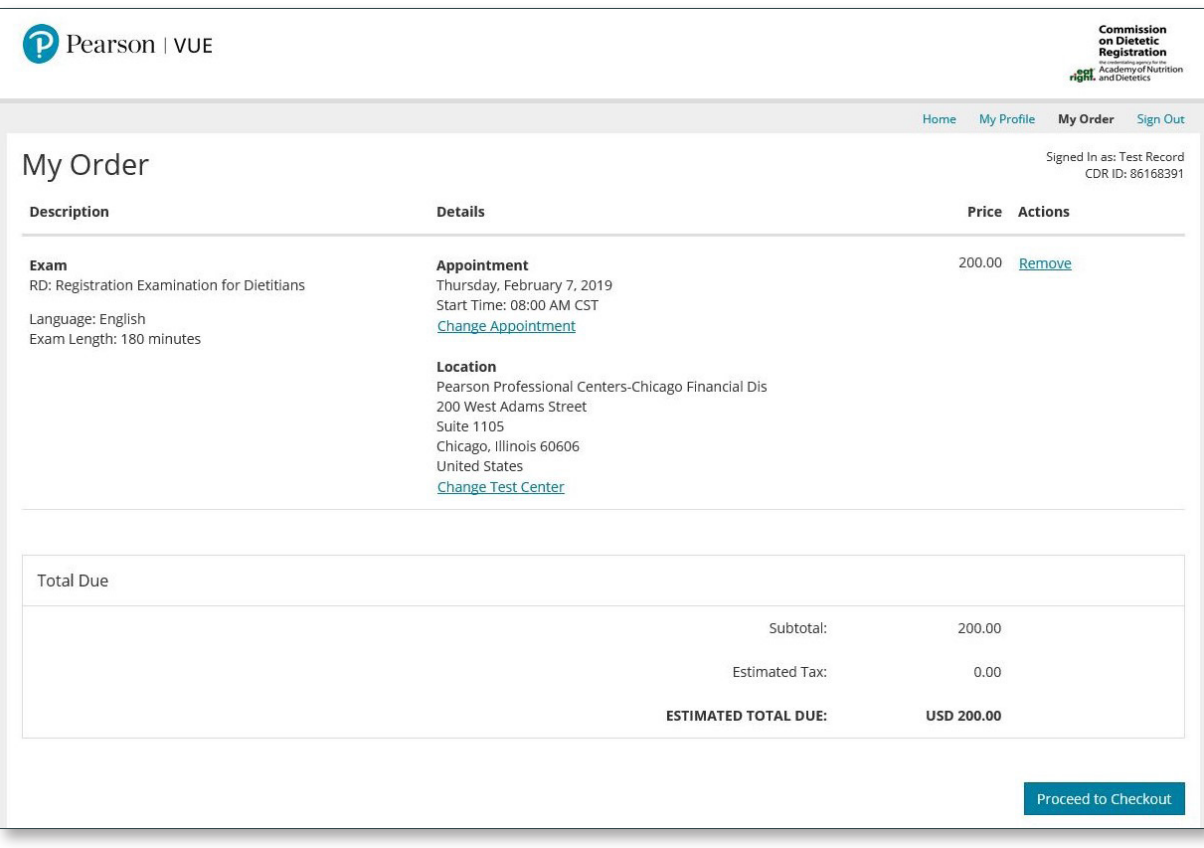

Confirm your personal information. Remember: your name on this screen must match the identification presented at the test center. Click **Next** to proceed.

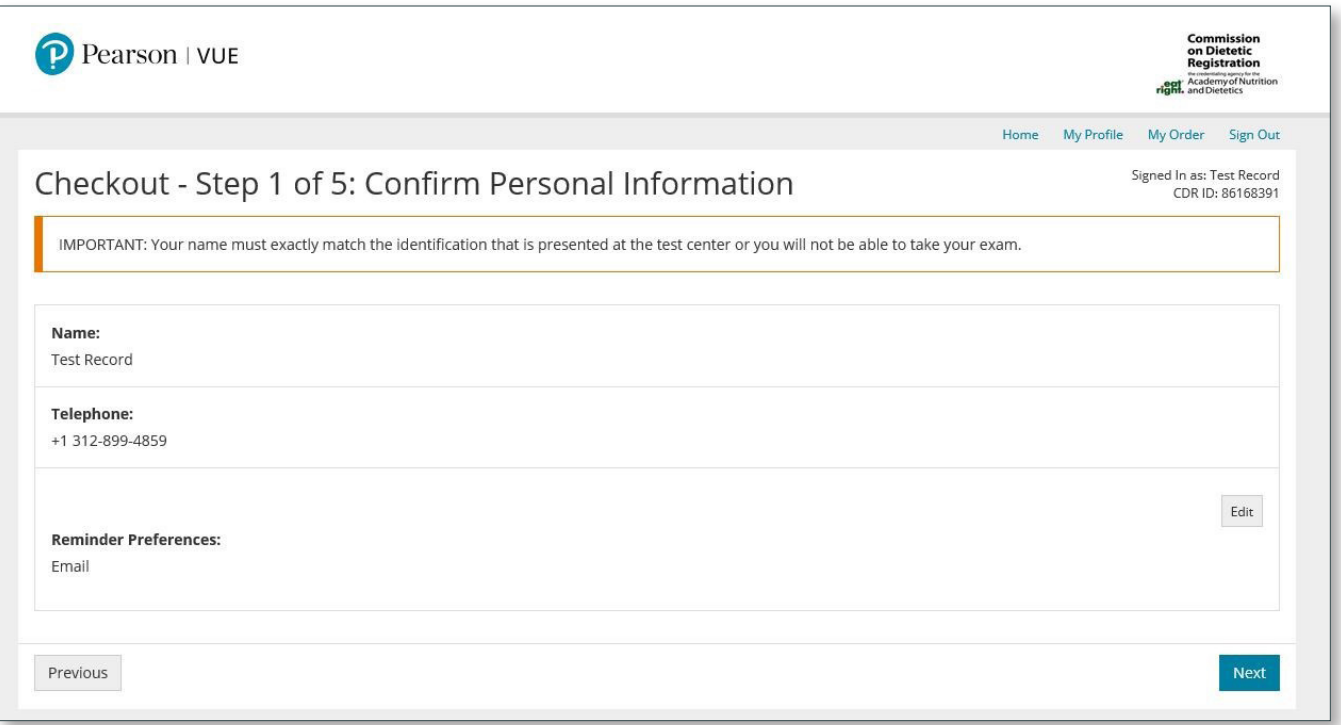

Review the exam policies, then click the box indicating that you read them. Then click **Next**.

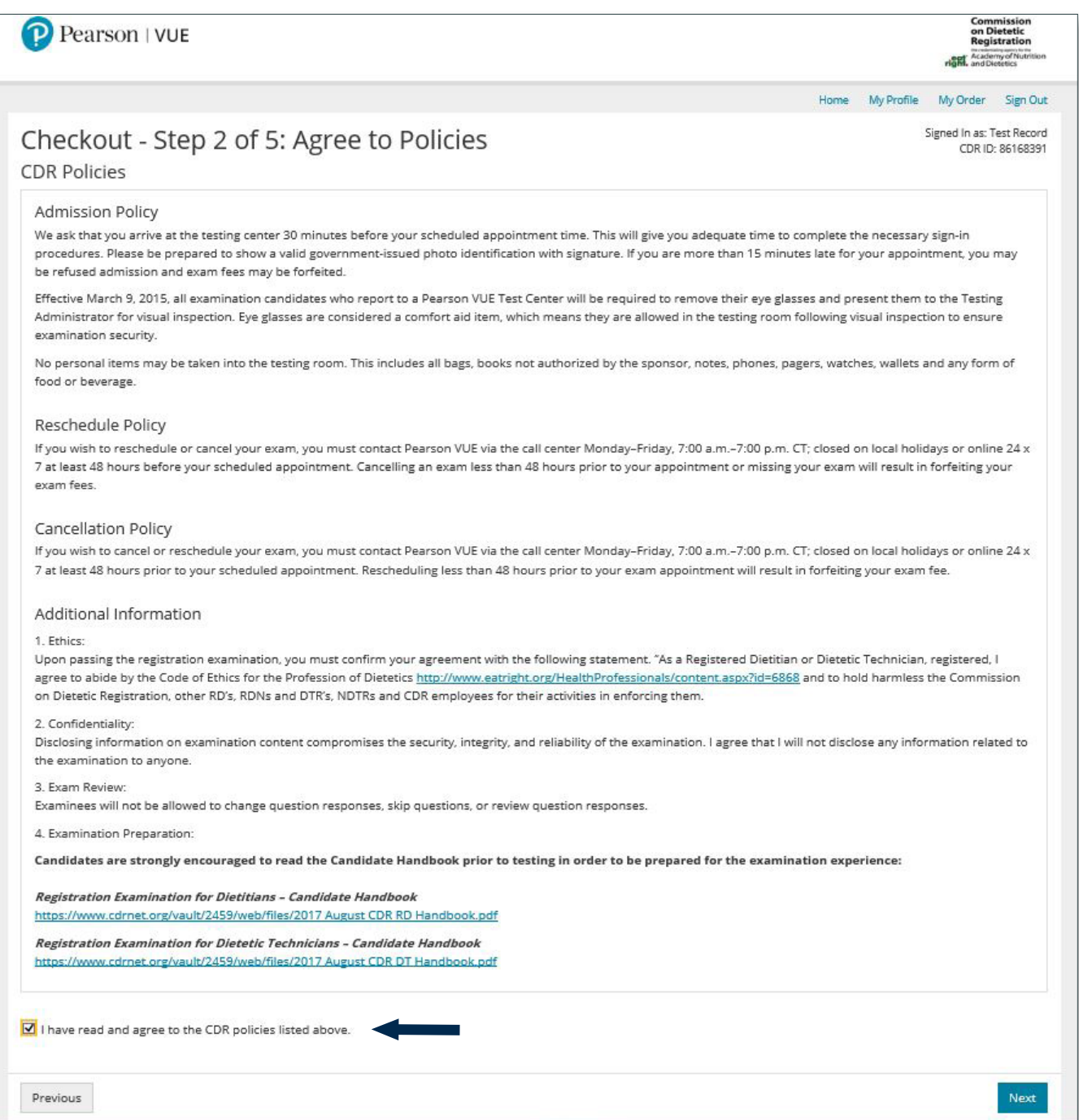

If you have a voucher or promotion code, enter it in the designated box and click **Apply Discount**. Fill in the required fields with your payment information, then click **Next**.

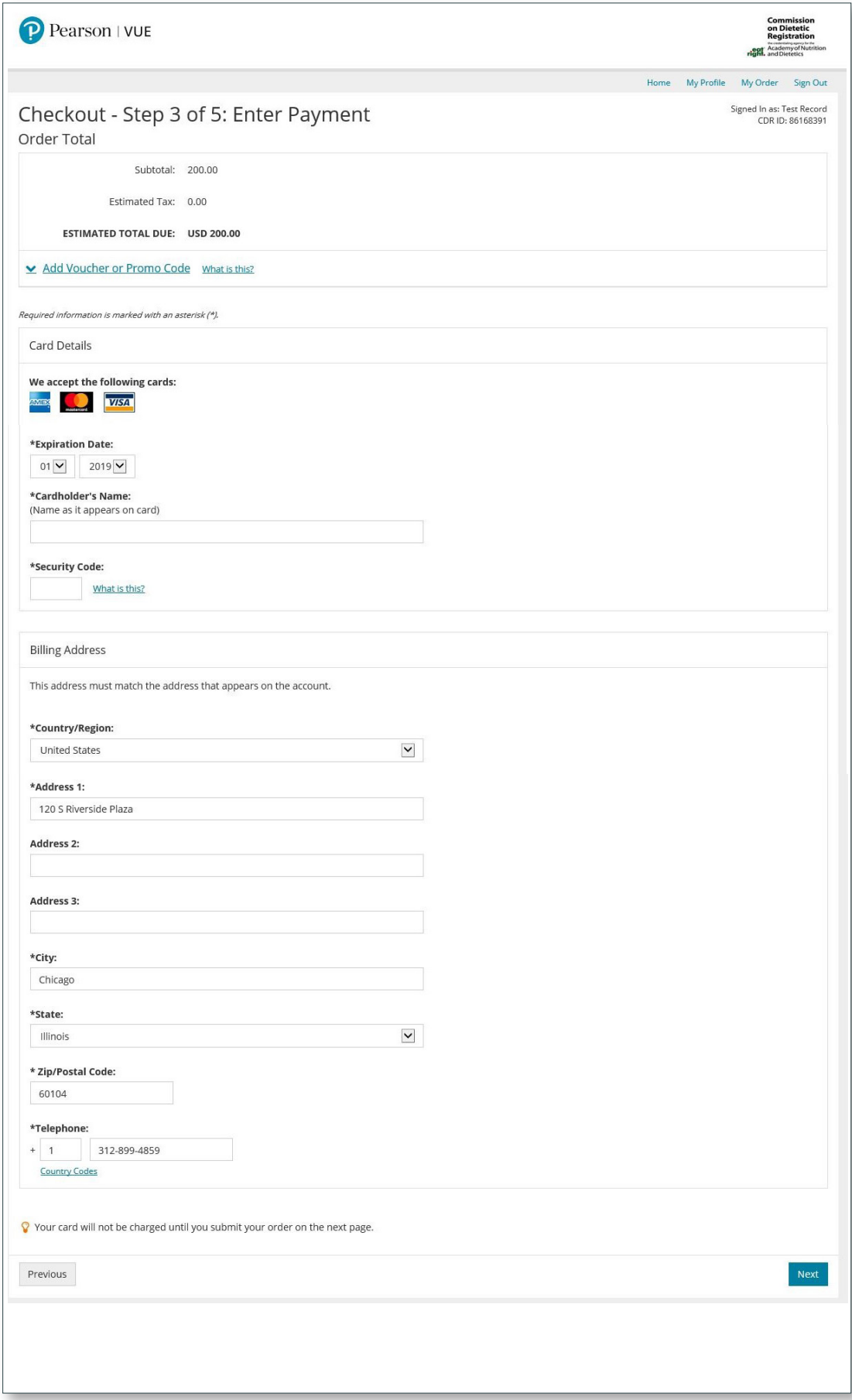

Confirm your order details. To finalize the scheduling process, click **Submit Order**.

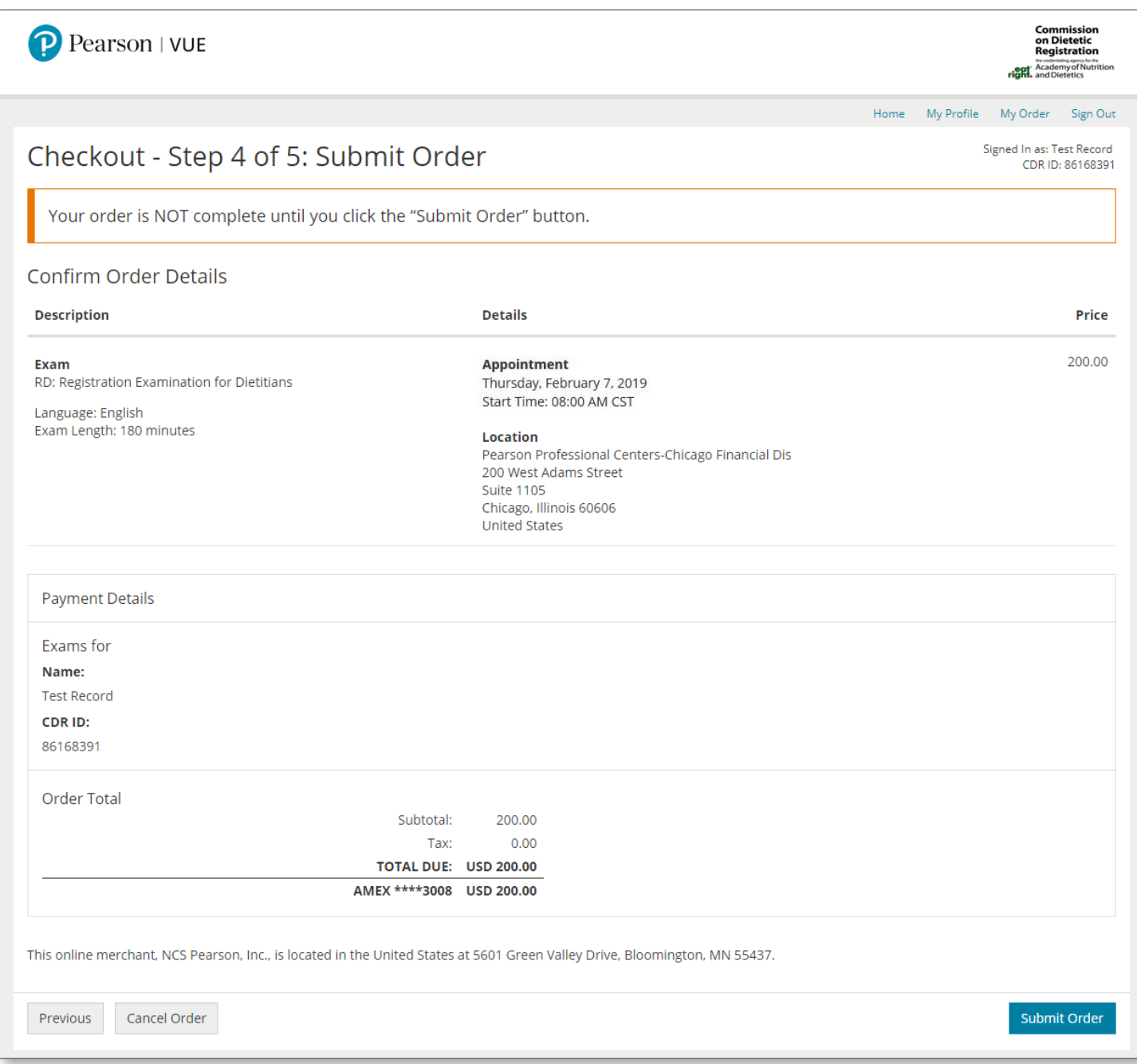

You may print a copy of the receipt from this page, or you can return to the **Scheduling Home Page**. This page includes policies and directions to the test center.

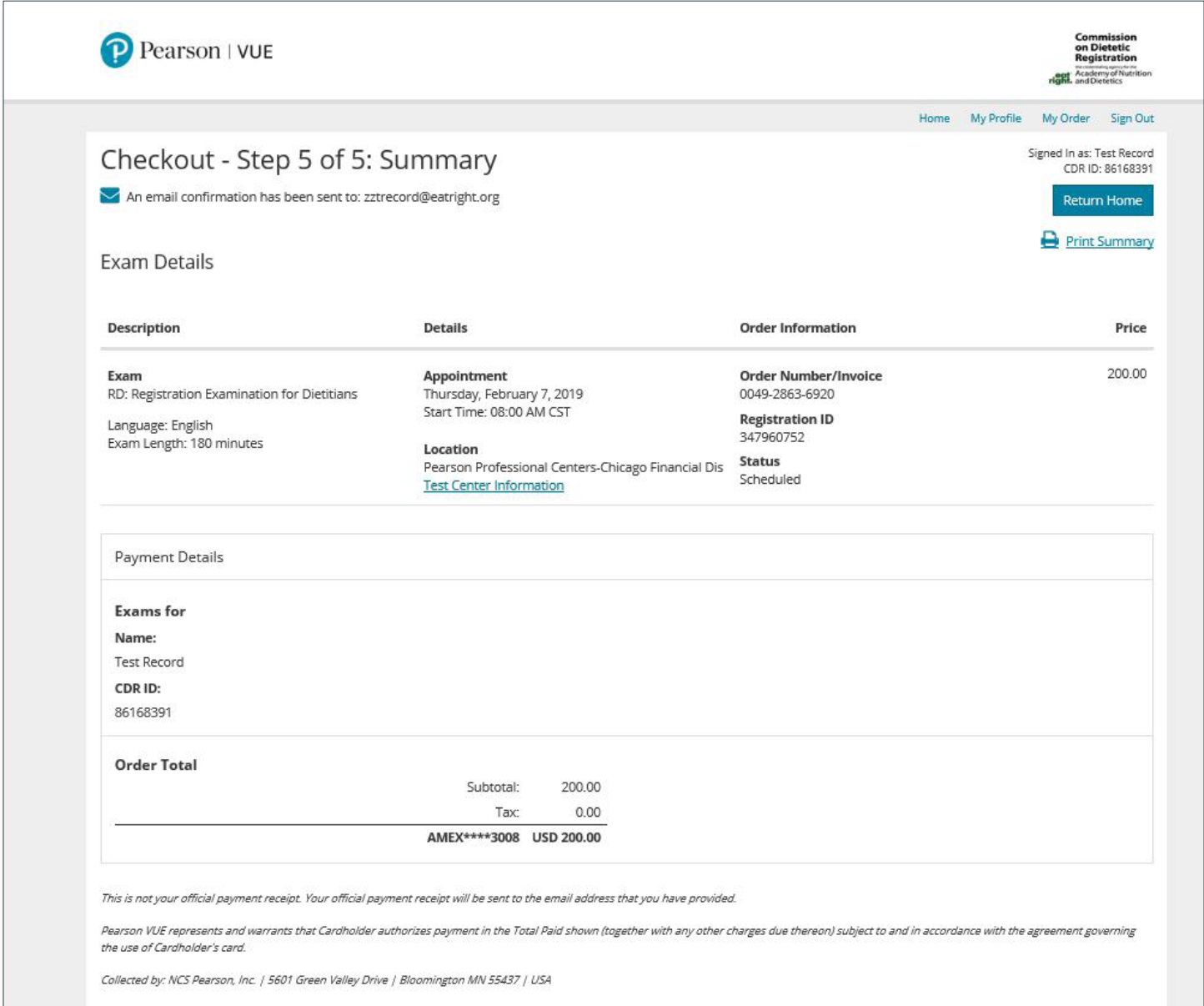

You may verify your upcoming appointments anytime on your home page.

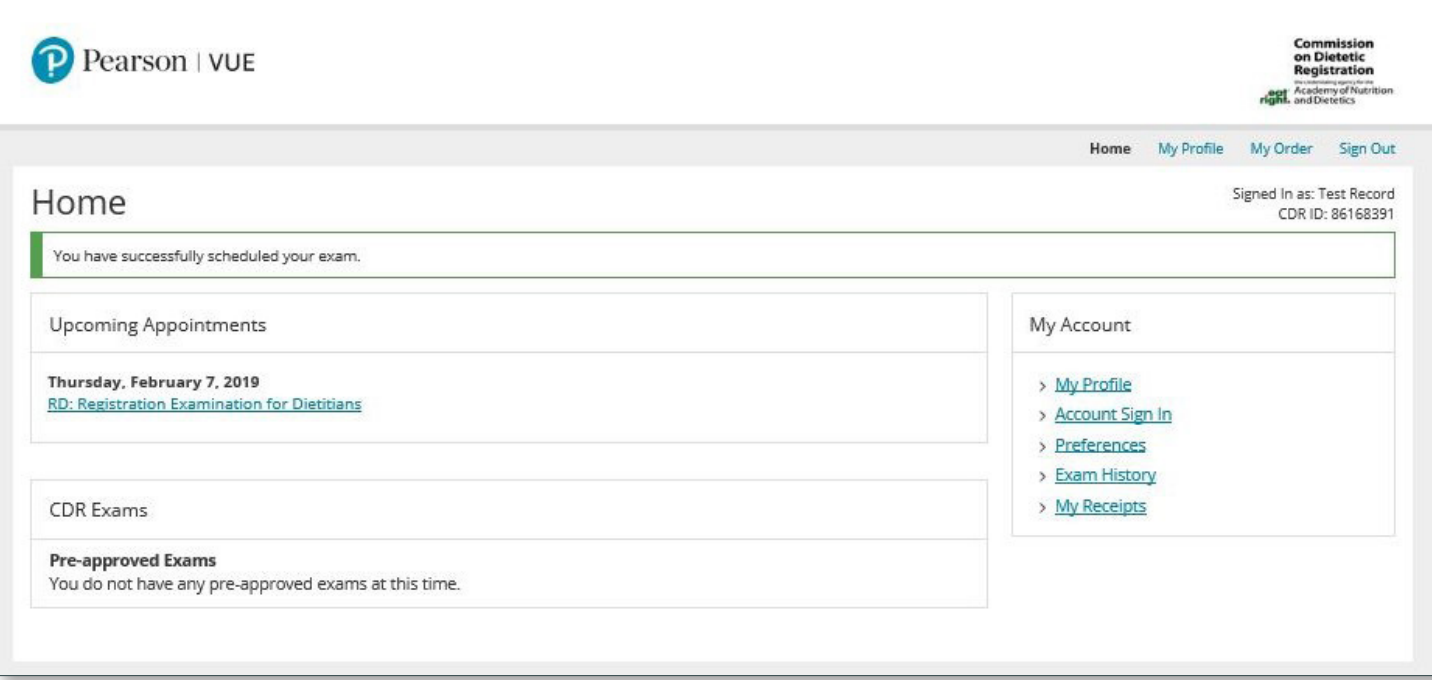